# **SAFE QUICK START GUIDE**

Eines

1

# **Contents**

### **SAFE Records**

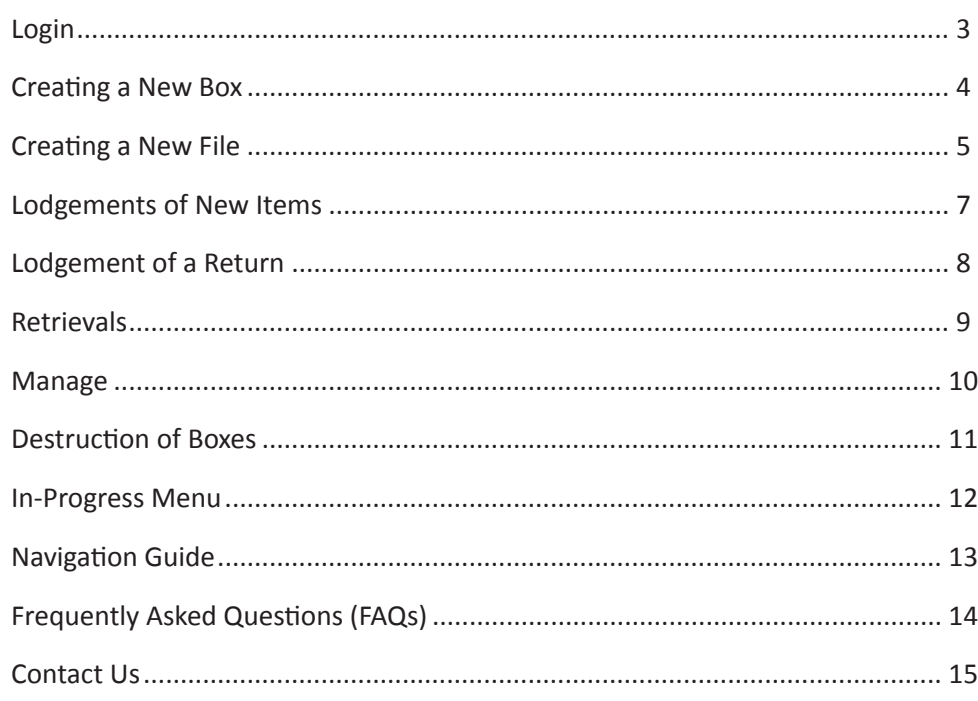

# **Login**

### **SAFE Records: Document storage and archiving at your fingertips!**

TIMG offers a purpose built, online media management platform (SAFE Records) that is provided to TIMG customers at no cost. Unlike software utilised by other records or media management companies, SAFE is specifically developed for TIMG's requirements and not just simply an adapted stock management program. Available to all of our customers via a secure 128 bit web portal connection, this provides the most comprehensive and efficient means to accurately manage your company's confidential media.

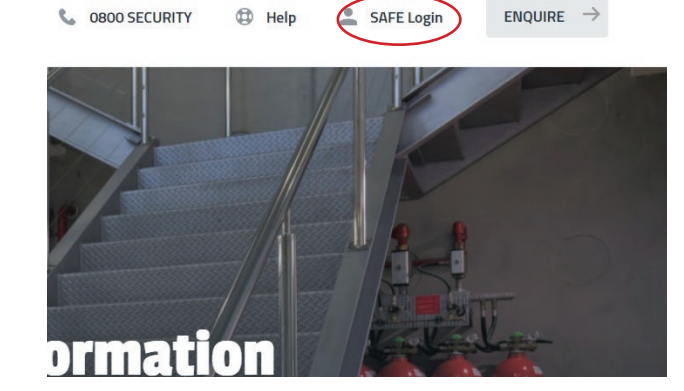

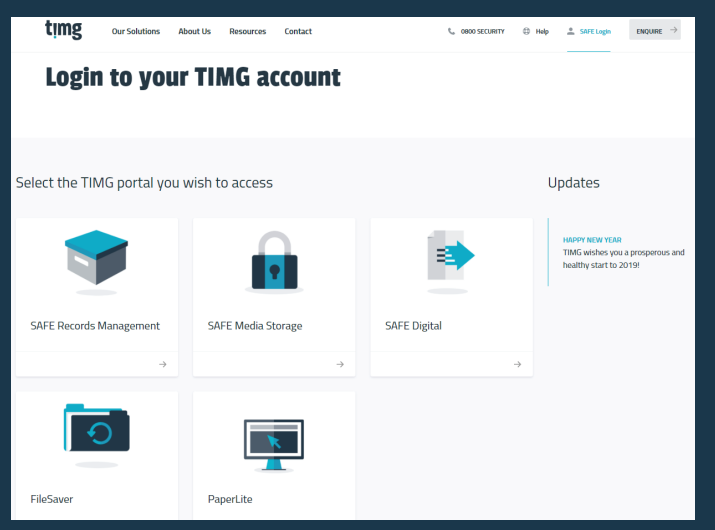

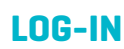

- Web Address: **http://timg.co.nz**
- In the top right hand corner, click "SAFE Login".
- Select a service you would like to log-in to. E.g. SAFE Records Management
- Add Username and Password to relevant fields.
- Click Login.

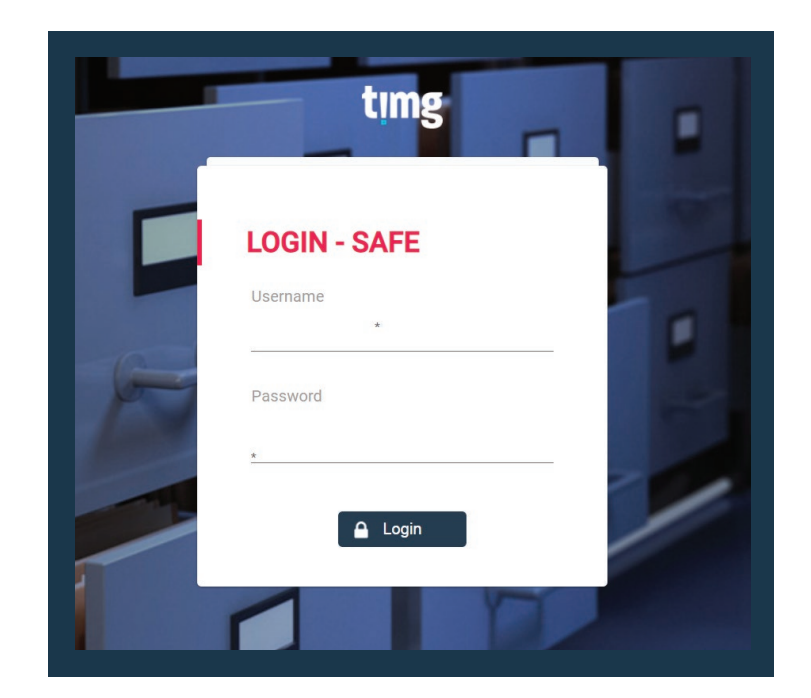

### **ORDERING CONSUMABLES**

- On the home page, CLICK on **Buy** tab.
- Add quantity to the required fields.
- Select the Correct Client Code, located to the **left** (picture below).
- Check delivery address, located to the **left** (picture below)
- CLICK Submit

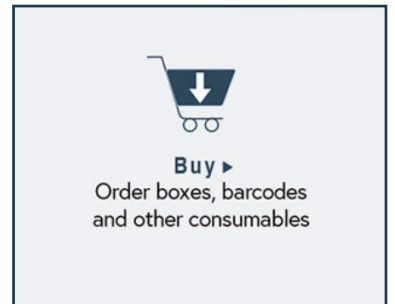

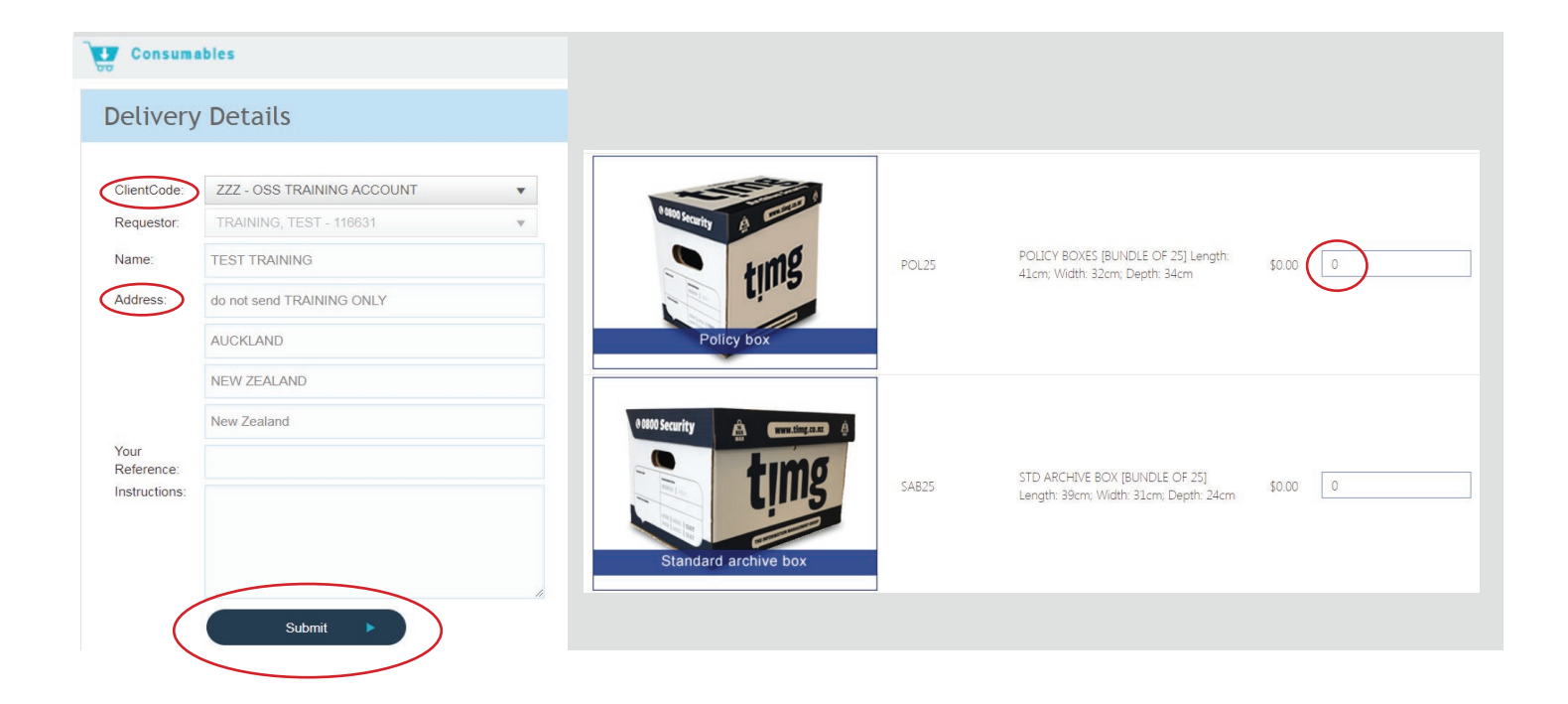

## **Creating a New Box**

Go to the Home Screen and click on the **Create** Tab

- Add **Barcode details** (including ALPHA and DASH) to the Barcode field.
- Add information relating to the contents of the box:
	- \* Reference 1, 2, 3 = 50 Characters.<br>\* EROM / TO Range = Alpha or Num
	- FROM / TO Range = Alpha or Numerical.
	- \* DATE Range = DD/MM/YYY Format.
	- \* Description 1 = 2500 Characters.
	- \* Description 2 = 250 Characters.

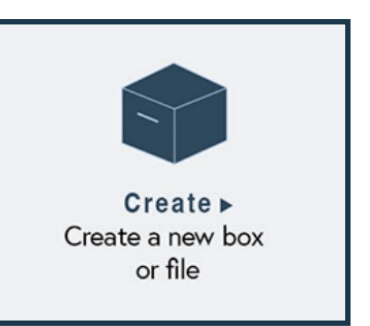

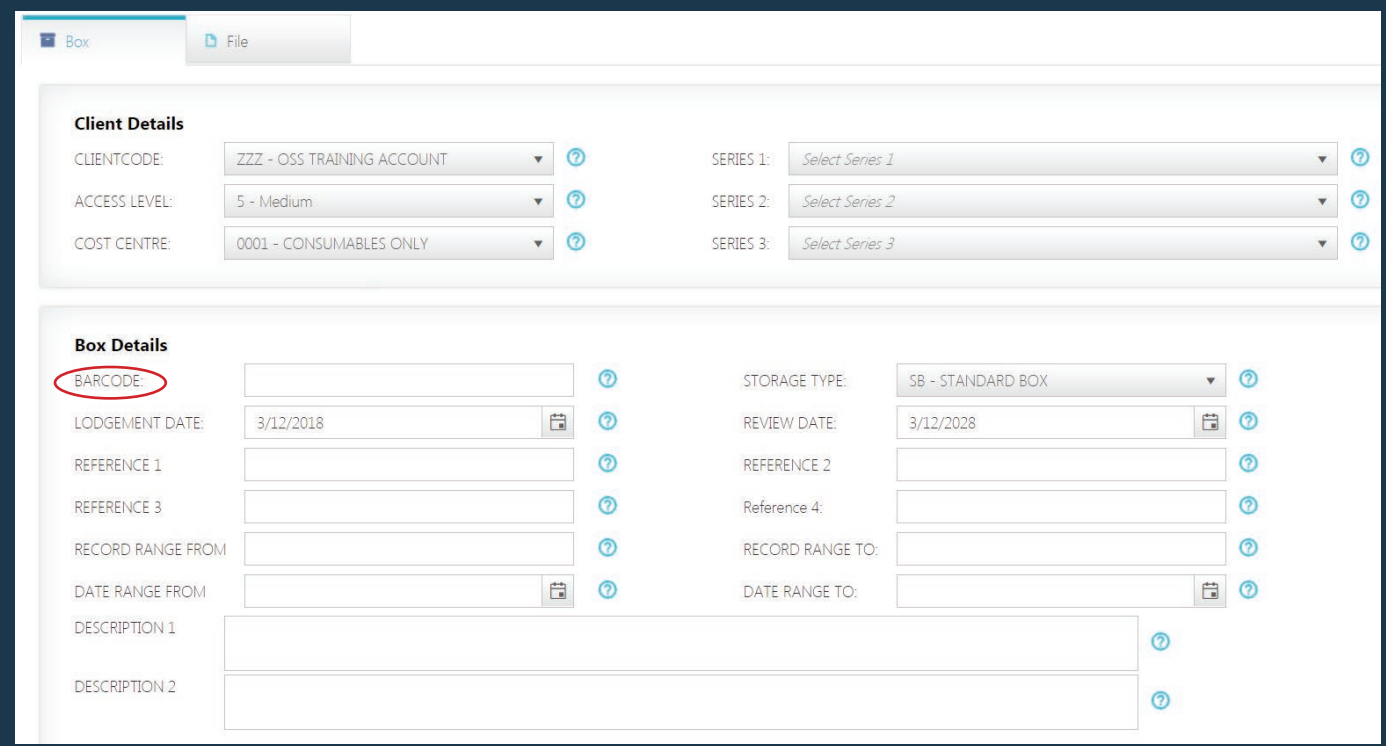

### **SAVE**

- CLICK **Save** to create the box.
- **• Create Another (keep data)** generates a new box barcode and retains existing data.
- **• Create Box (clear data)** generates a new box barcode and clears all the data fields

If wanting to create files into this box please click on **Add Files(s) to Box.**

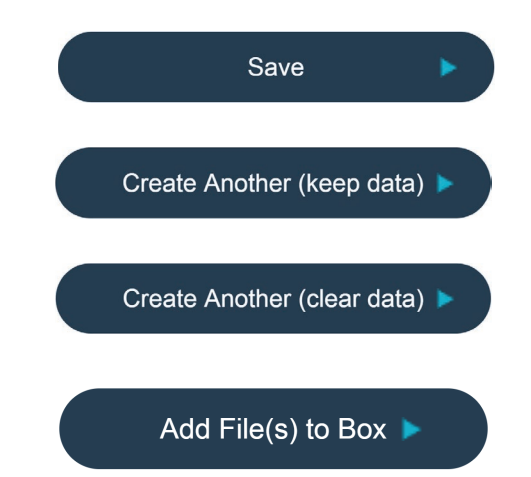

*Once you have completed entering your information and would like a collection, please go to "Lodge" and submit your boxes.*

# **Creating a New File**

### **OPTION A**

- Click Add **File(s) to Box** in the box creation screen.
- Add **File Barcode**.
- Add information relating to the contents of the File.
	- \* Reference 1, 2, 3 = 50 Characters.
	- \* FROM / TO Range = Alpha or Numerical.
	- \* DATE Range = DD/MM/YYY Format.
	- \* Description 1 = 2500 Characters.
	- \* Description 2 = 250 Characters.

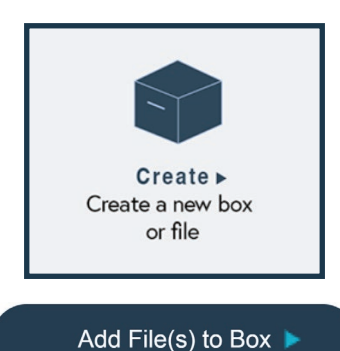

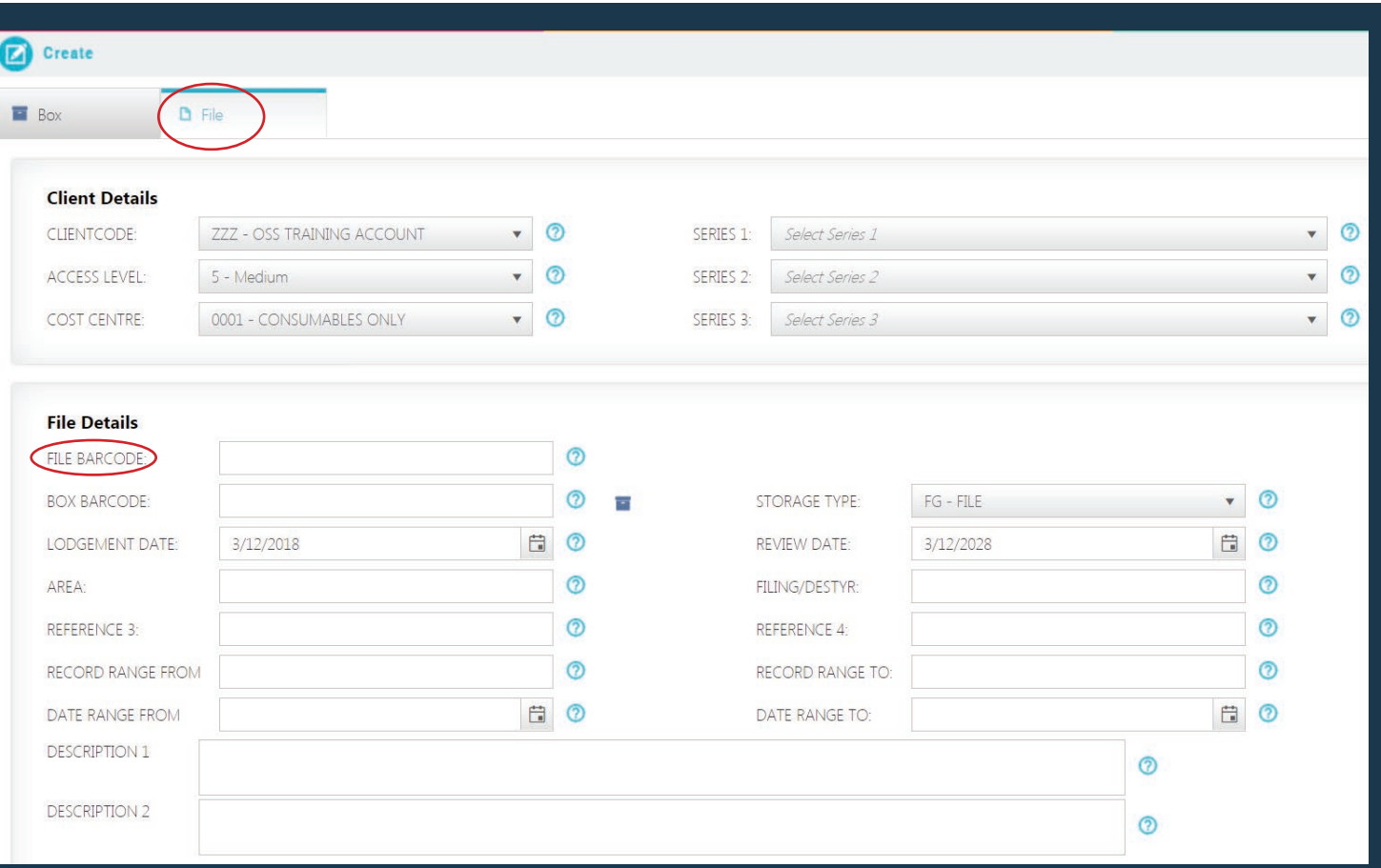

### **SAVE**

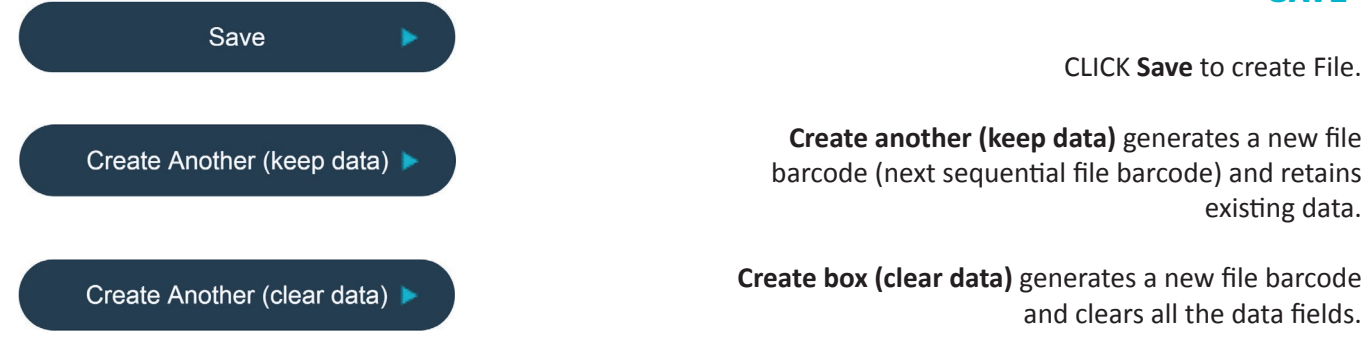

# **Creating a New File**

### **OPTION B** - Adding Files to existing boxes

- Go to the Home Page and click on the **Create** Tab.
- Click onto the **File** tab.
- Add **File Barcode**.
- Add **Box Barcode**.

CLICK on **Find Fileplan/Review Date** icon to automatically apply the box file plan to associated files (if you have your file plan in SAFE Records?)

Enter **File Details** to the below fields.

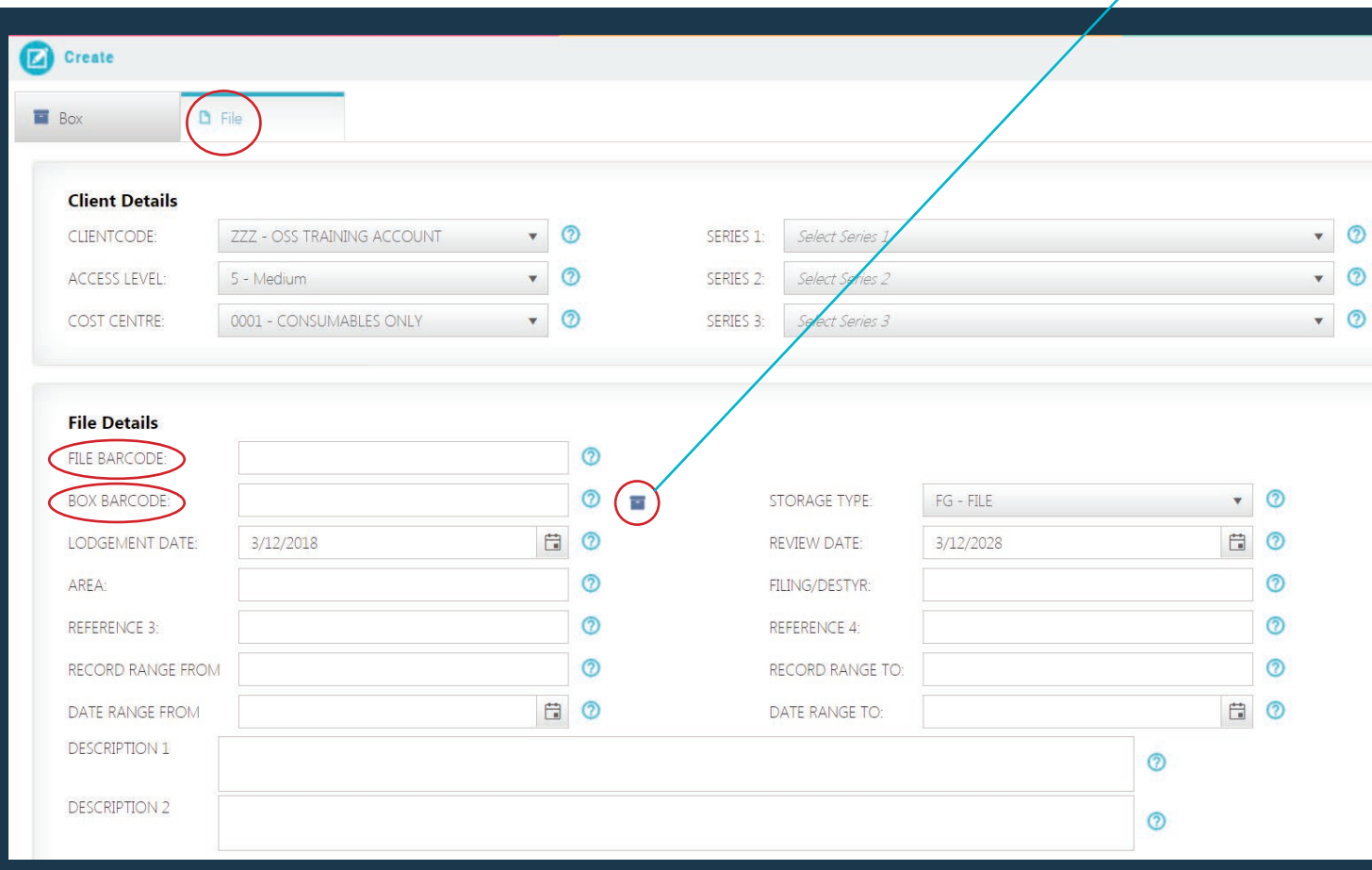

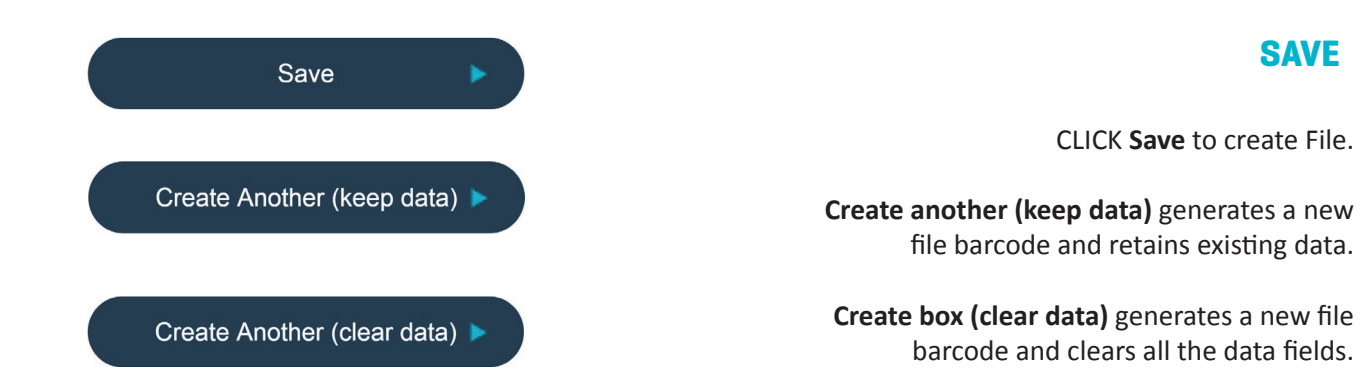

### **Lodgements of New Items**

### Go to Home Screen and CLICK on the **Send** Tab

Select New Lodgement Tab.

*This will generate a list of all the new boxes you have created.*

- Select correct Client Code.
- Tick/Select boxes for collection.

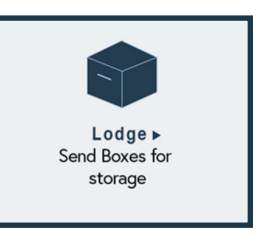

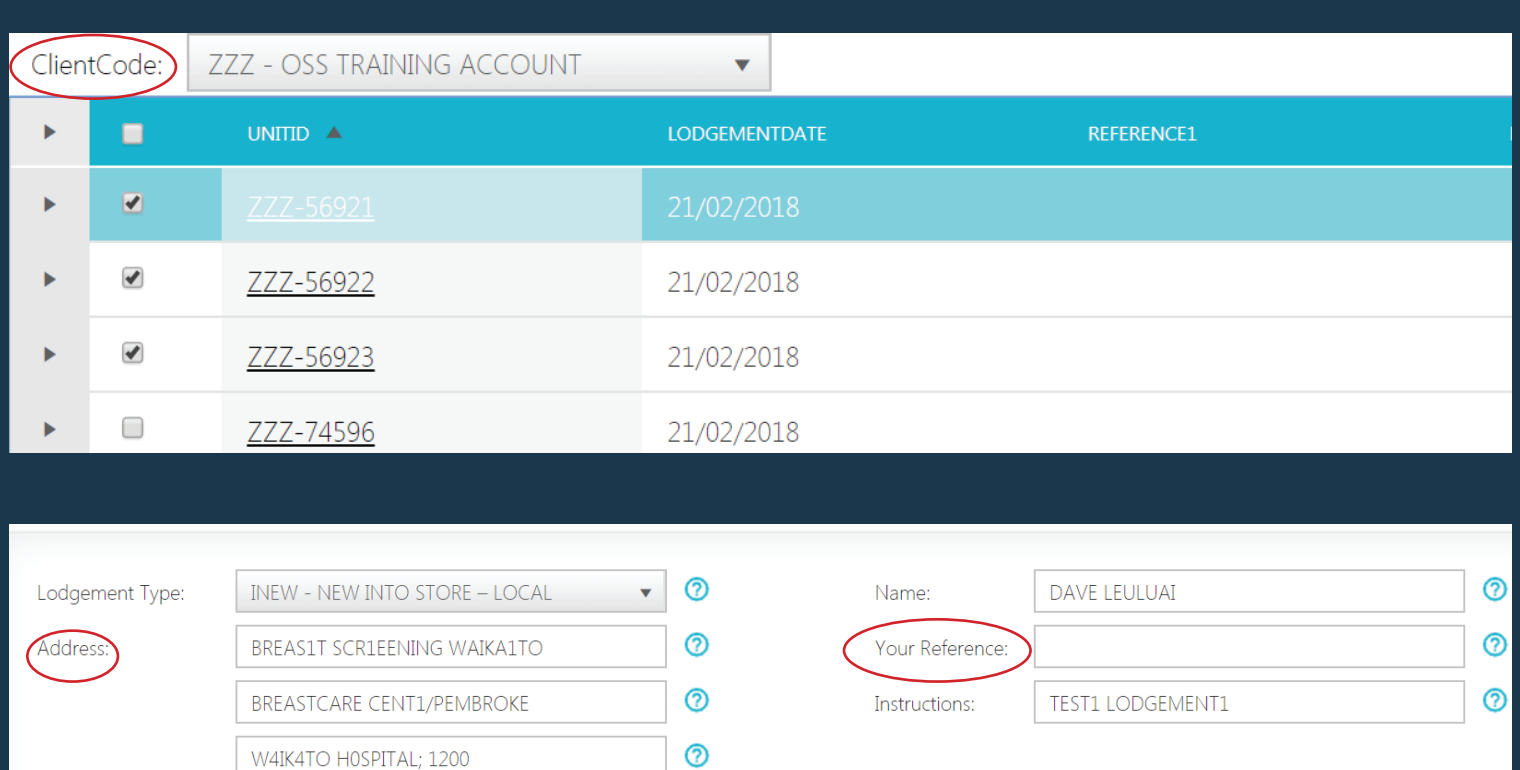

 $\odot$ 

• Check collection **Address** details.

New Zealand

- Add **Your Reference** or **Special Instructions** (optional).
- CLICK **Submit Lodgement**.

Submit Lodgement

*A confirmation e-mail will be generated for your records*

### **Lodgement of a Return**

#### Go to Home Screen and CLICK on the **Send** Tab

- Select Return Tab.
- Select correct **Client Code** followed by **show all item(s)**

*This will generate a list of all items currently OUT to you.*

- Tick/Select Boxes required to be returned Offsite *or*
- Tick/Select Boxes you would like to Permanently Retrieve

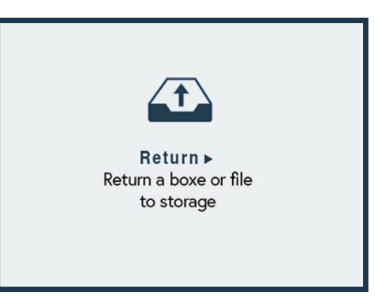

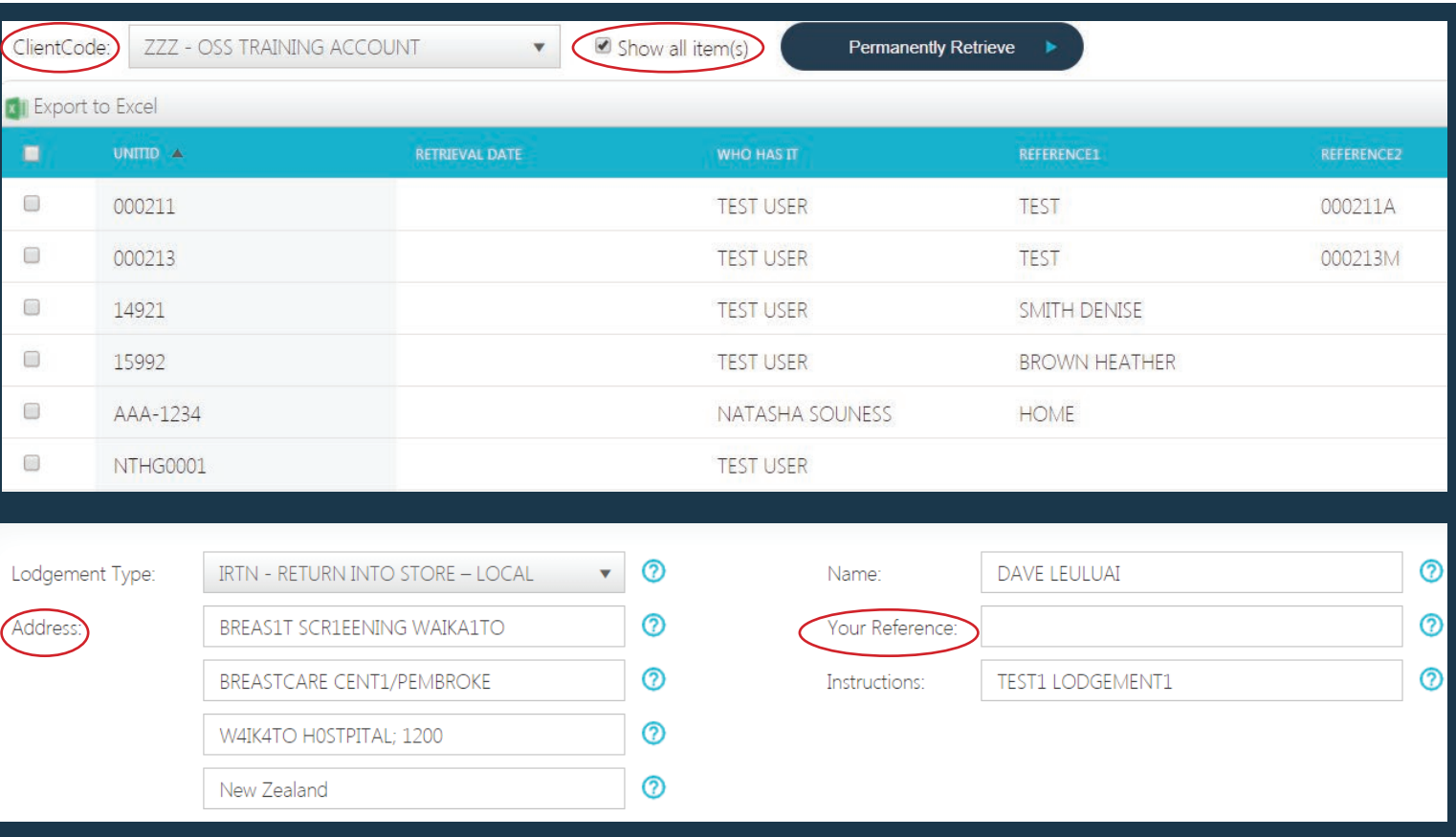

- Check collection **Address** details.
- Add **Your Reference** or **Special Instructions** (optional).
- CLICK **Submit Lodgement**.

Submit Lodgement

# **Retrievals**

Go to Home Screen and CLICK on the **Retrieve** tab. Ensure the **Client Code** is correct Retrieve > • Add File / Box information to KEYWORD field and CLICK **Search**. Receive boxes or files from TIMG • Tick / Select item(s) and CLICK **Add to Retrieval List or Retrieve Now**. $\bullet$  Item(s) in your Retrieval List: 0 ClientCode: ZZZ - OSS TRAINING ACCOUNT Search option: Contains  $\sqrt{ }$ File/Box ID, AREA, FILING/DESTYR, REFERENCE 3, DESCRIPTION 1, DESCRIPTION 2▼ Select field(s): eyword Search Show Advanced Search Add to Retrieval List **Retrieve Now** .

- This will take you to the delivery and confirmation page, check to make sure all items ready for retrieval are the correct ones.
- On the left hand side, ensure that delivery details are correct and add a Reference or Special Instructions if applicable.
- CLICK Submit.

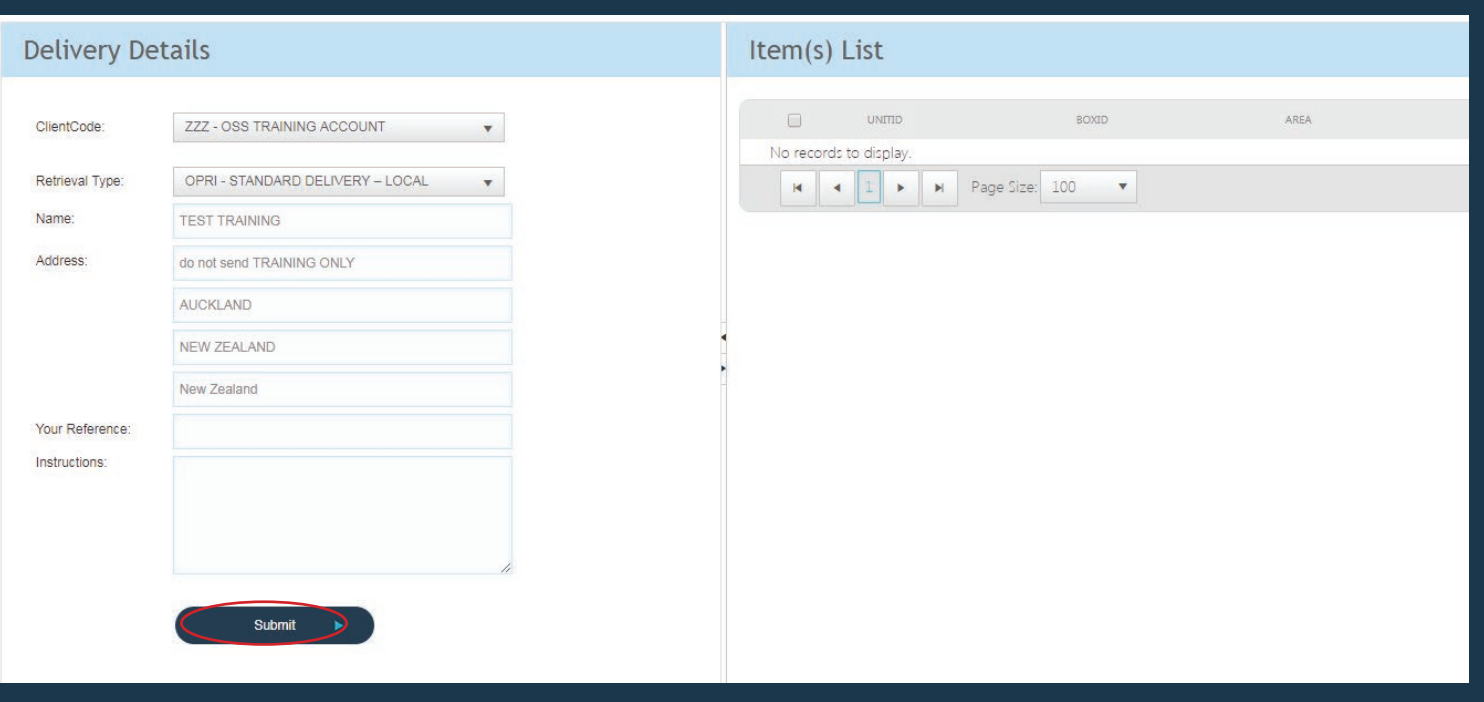

### **Manage**

Go to Home Screen and CLICK on the **Manage** tab.

Ensure Client Code is correct

- Add File / Box information to KEYWORD field and CLICK **Search.**
- Click on **Unit ID** to bring up box information.

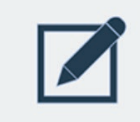

Manage > Change the details of Boxes or Files

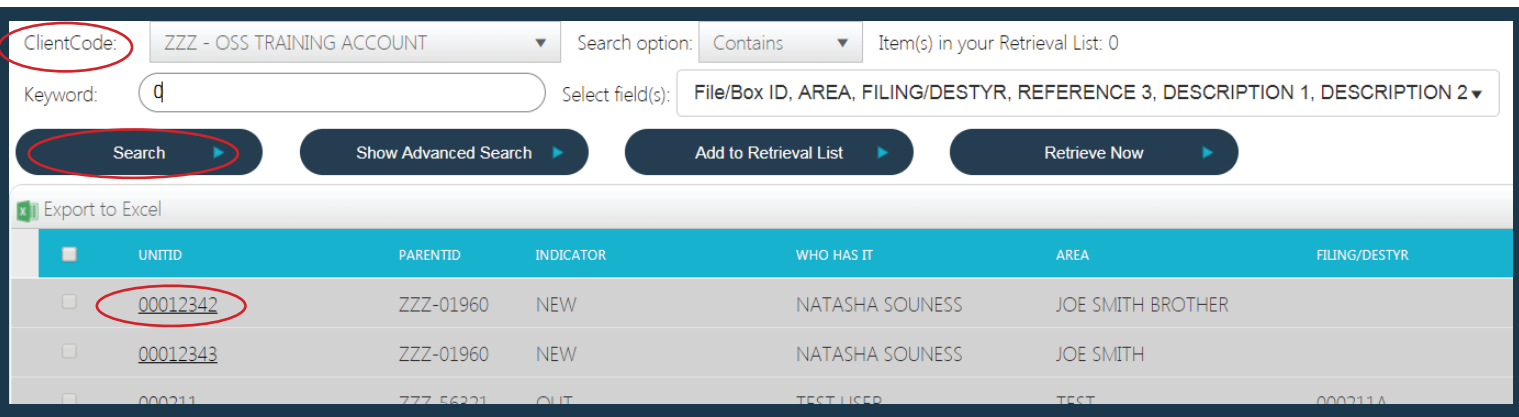

- This will take you to a screen that displays all the relevant information that is connected to the box/File.
- From here you have the ability to add new information to the Box/File concerned.
- Once completed ensure that you click the **Save** or **Save & Close** button at the bottom of the page.

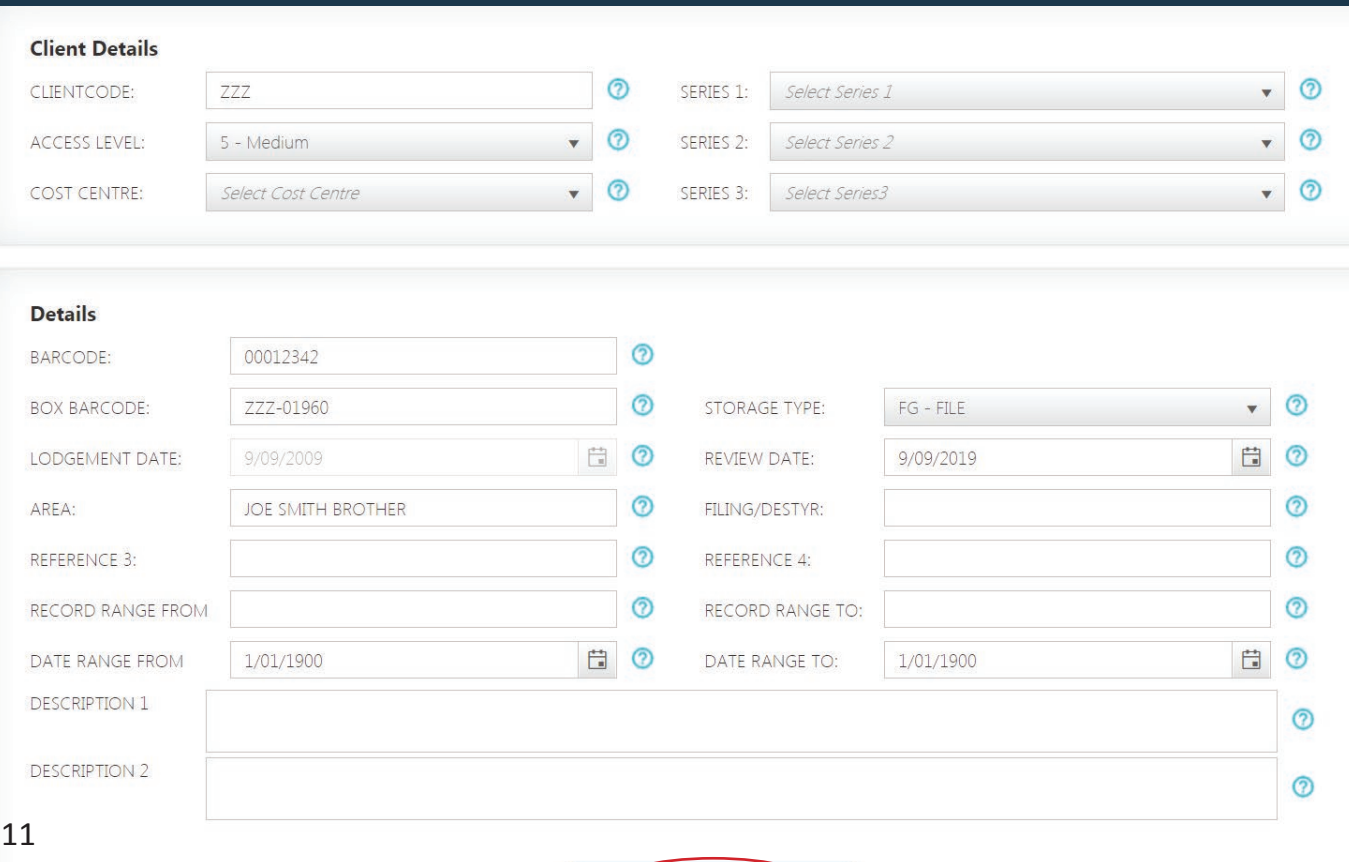

### **Destruction of Boxes**

Go to Home Screen and CLICK on the **Destroy** tab.

- Select the correct **Client Code**.
- Enter a **Review Date**.
- Tick / Select boxes required for destruction.

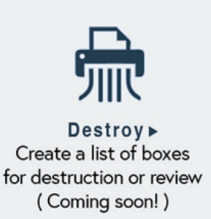

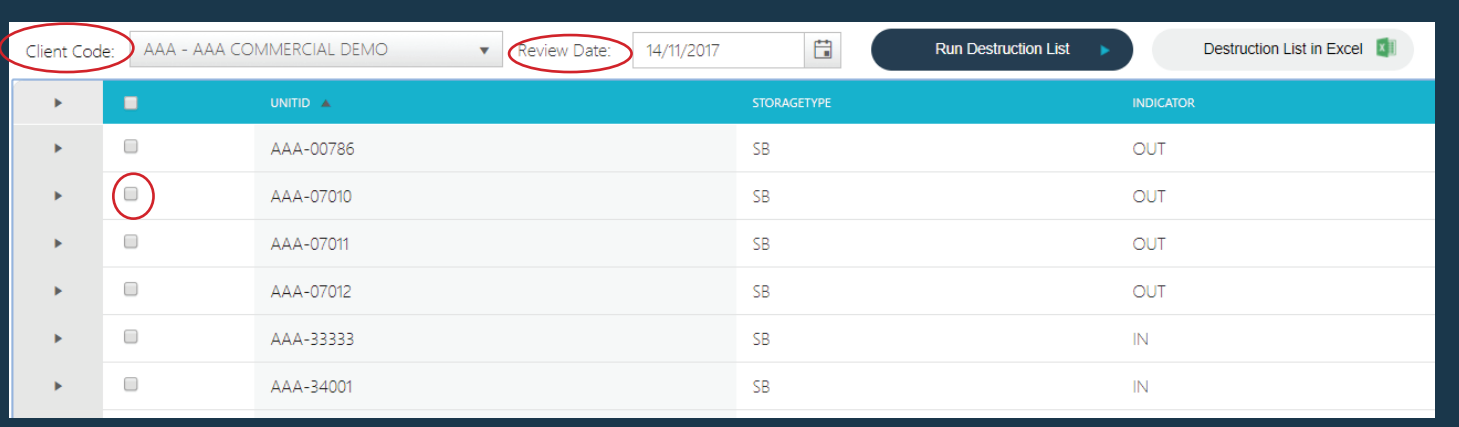

• Once all boxes required for destruction have been selected, CLICK **Submit Destruction List**:

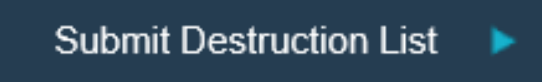

• As soon as Submit Destruction List has been clicked, a report will be emailed to the Authorised Destruction User for the account. This is to ensure that no boxes are getting destroyed without the correct authority.

### **In-Progress Menu**

This is used as a viewing platform for you to see all your current activity with TIMG regarding any Retrievals or Lodgements.

This can be located in the top right corner of the home page by clicking on the In-Progress Tab.

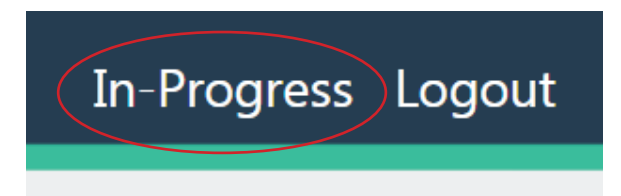

Once you have clicked on the In-Progress Tab, it will take you to a screen that list all your activities that haven't been completed by TIMG.

### **Retrieval Activity** is located on the left-hand side:

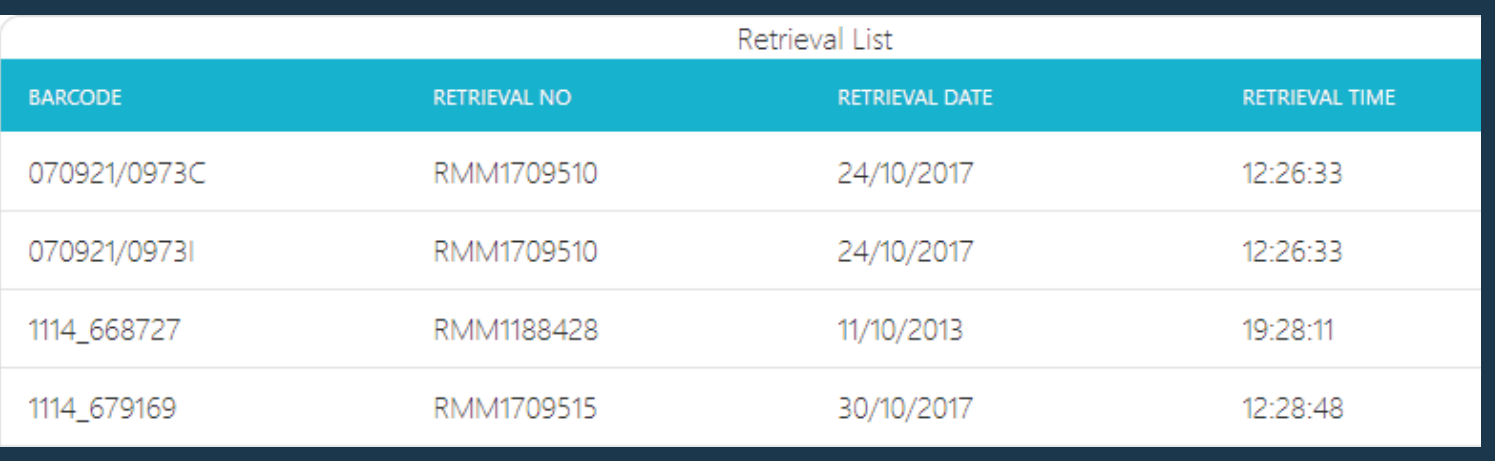

### Lodgement Activity is located on the right-hand side:

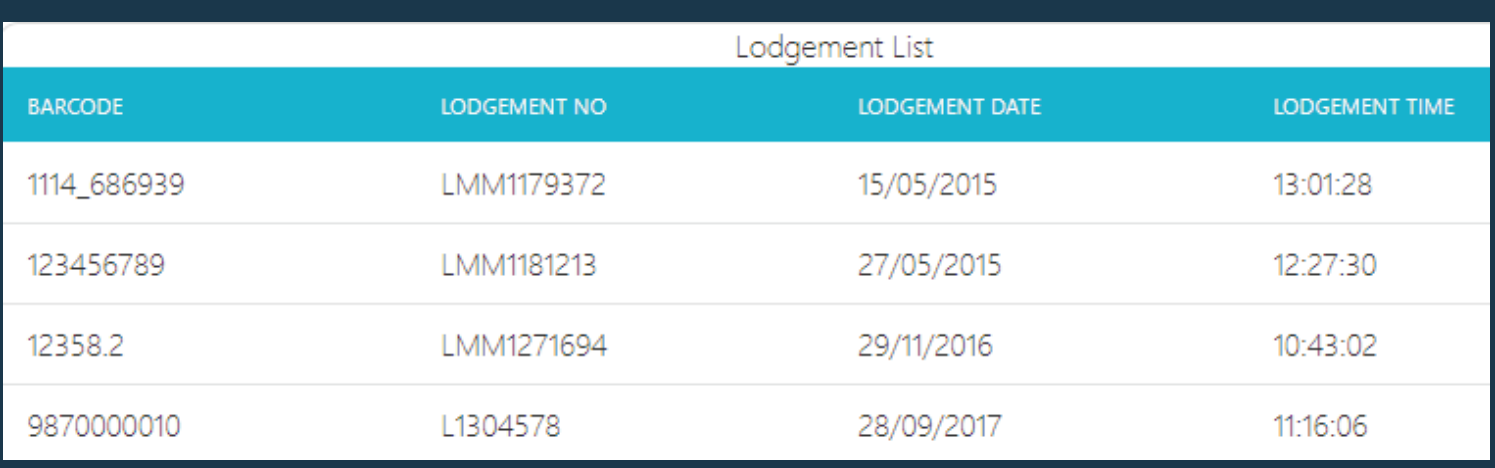

### **Navigation Guide**

A new feature of SAFE Records has been the introuction of a Navigation Guide. This can be located by clicking on the TIMG logo in the top left hand corner.

Navigation Guide is used for the following purpose:

#### - Admin

- User and new password creation.
- Reporting
- Holdings, Connote, Retrieval and Lodgement Reports.

- A shortcut to key service functions of SAFE:

- Express Returns.
- Express, Normal or Manual Retrievals.
- Scan & Email options.
- Express PERM.

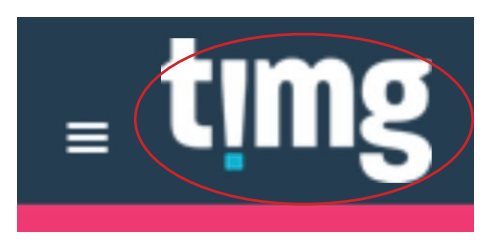

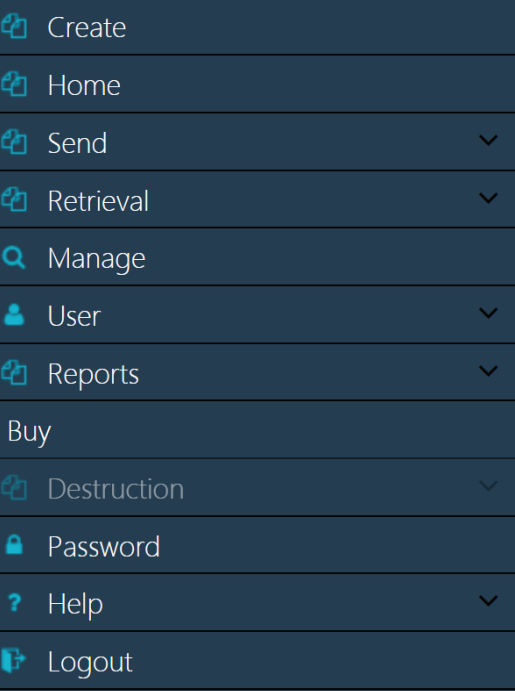

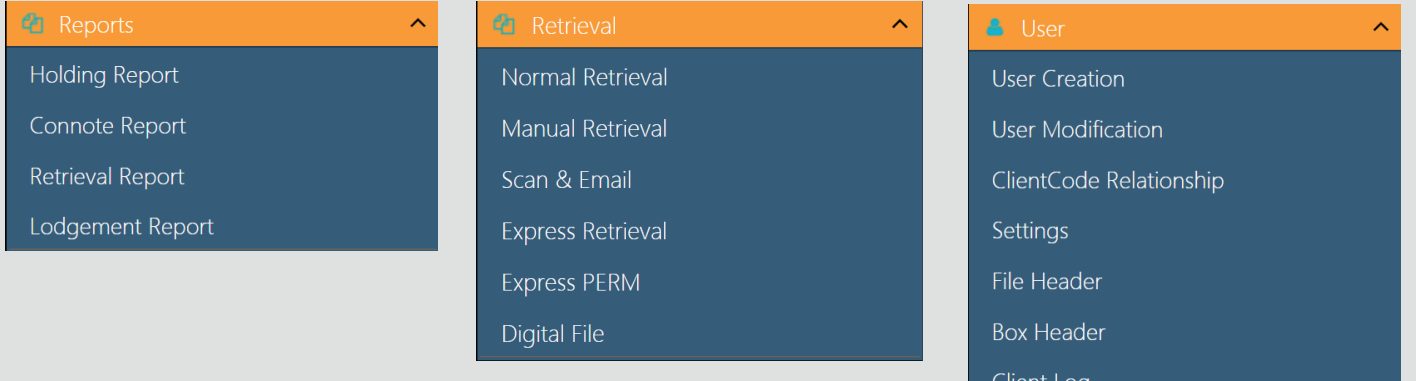

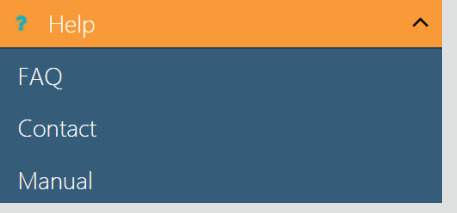

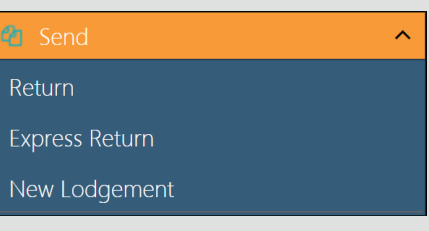

### **Frequently Asked Questions (FAQs)**

### **WHAT IS 'ACCESS LEVELS'?**

Access Levels is the level of security which is assigned to each requestor and item being stored. A requestor can retrieve information that has been assigned the same or lower access level. The access level ranges from  $01 - 09$  (1 = lowest and 9 = highest). Most information lodged has a defaulted access level of 05.

#### **WHAT ARE THE STEPS TO RUNNING A REPORT?**

 Select REPORT function in main menu. Please Note: If you have access to multiple client codes then you need to select the client code you wish to search in. Tick "Complete Holding" and "include child items" Click "Run Report". Open report in Excel format.

#### **HOW DO YOU EDIT BOXES THAT ARE STORED AT TIMG?**

Go to SEARCH > modify. Tick Box Barcode. Add file / box barcode number to Keyword field and then click Express Search.

Click on Unit ID (file / box barcode number), edit data and click SAVE.

#### **"UNIT ID ALREADY EXISTS?"**

The Box / File barcode cannot be reused and if you try to use a barcode which already exists in the system you will receive the above error message.

#### **HOW SHOULD THE DATE BE RECORDED?**

Always use Y2K format i.e. DD/MM/YYYY.

#### **WHAT DOES "REVIEW DATE" MEAN?**

The "Review Date" is the date set for the item (Box or File) to be reviewed / appraised before the item is confirmed for destruction.

This is not an automatic destruction date and TIMG will not destroy any item unless written approval with authorizing signature has been received. The Review Date can be set to default to a specific time period e.g. 10 years or left blank to force the user to add an appropriate time period.

The default Review Date is for reference purposes only and does not necessarily comply with statutory requirements or your company policy. This default date is an indication of age only and should always be checked against your own database and current retention schedule.

# **Contact Us**

### **Auckland**

Phone: 09 580 4360 Option 3 E-mail: auckland.retrievals@TIMG.co.nz

### **Hamilton**

Phone: 07 850 7660 E-mail: hamilton.cs@TIMG.co.nz

### **Palmerston North**

Phone: 06 354 2240 Fax: 06 354 3848 E-mail: requestspn@TIMG.co.nz

### **Porirua**

Phone: 04 239 6000 Fax: 04 237 4976 E-mail: porinfo@timg.co.nz

### **Dunedin**

Phone: 03 473 7582 Email: dudinfo@timg.co.nz

### **Highbrook**

Phone: 09 250 5134 E-mail: auckland.cs@TIMG.co.nz

### **Hastings**

Phone: 06 870 6916 Email: htginfo@timg.co.nz

### **Wellington**

Phone: 04 498 2232 Fax: 04 499 8791 E-mail: requests.wgn@TIMG.co.nz

### **Christchurch**

Phone: 03 338 8668 Fax: 03 374 6810 E-mail: requests.chc@TIMG.co.nz

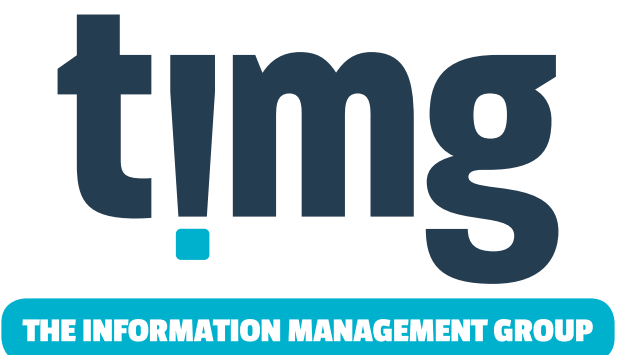